# CASELLA

**Dreiachsiger Hand-/Arm-Vibrationsmesser**

**Benutzerhandbuch**

**www.casellasolutions.com**

#### **HAVex HARM Vibrationsmessgerät Bedienungsanleitung**

Herausgegeben von Casella.

Casella UK Office Regent House Wolseley Road Kempston Bedford MK42 7JY, UK

Copyright © Casella 2017

HB4081-02

## **Inhalt**

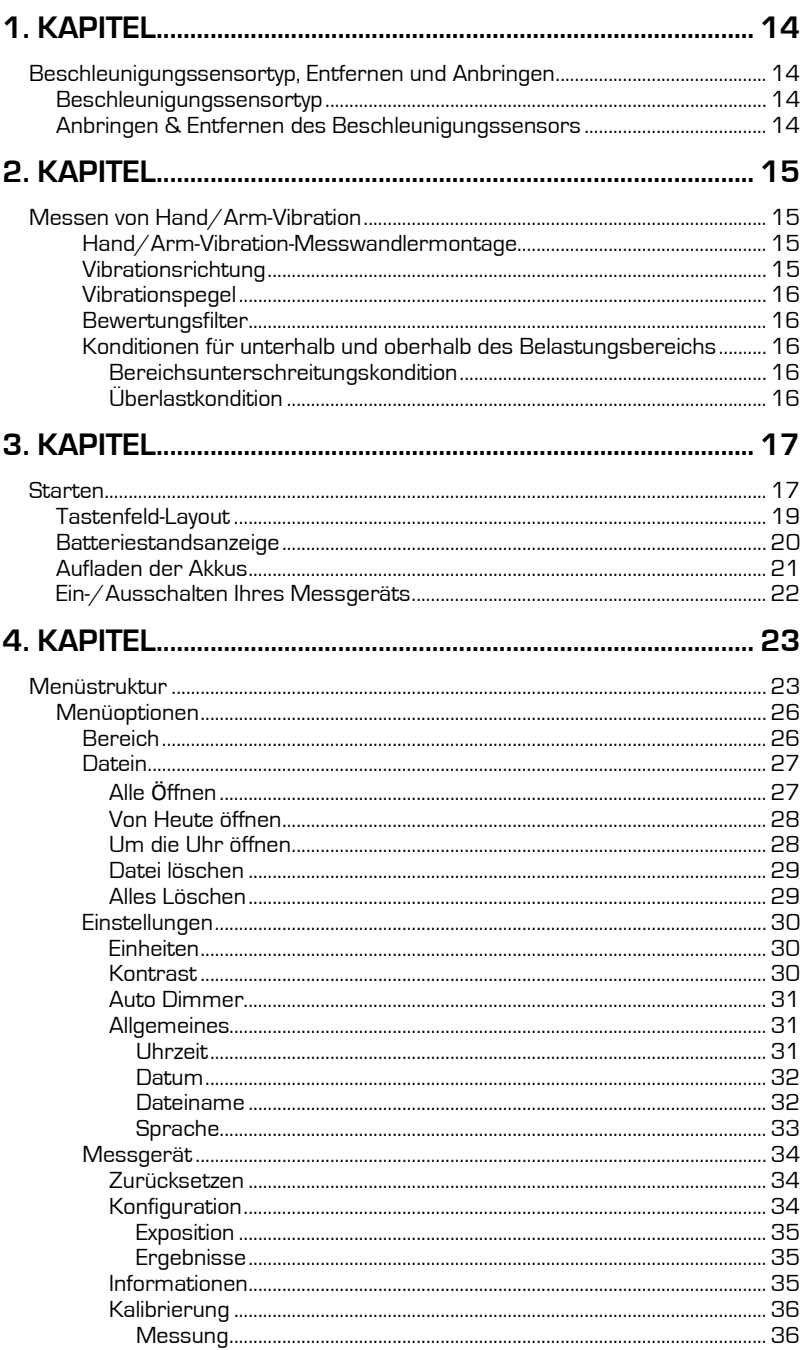

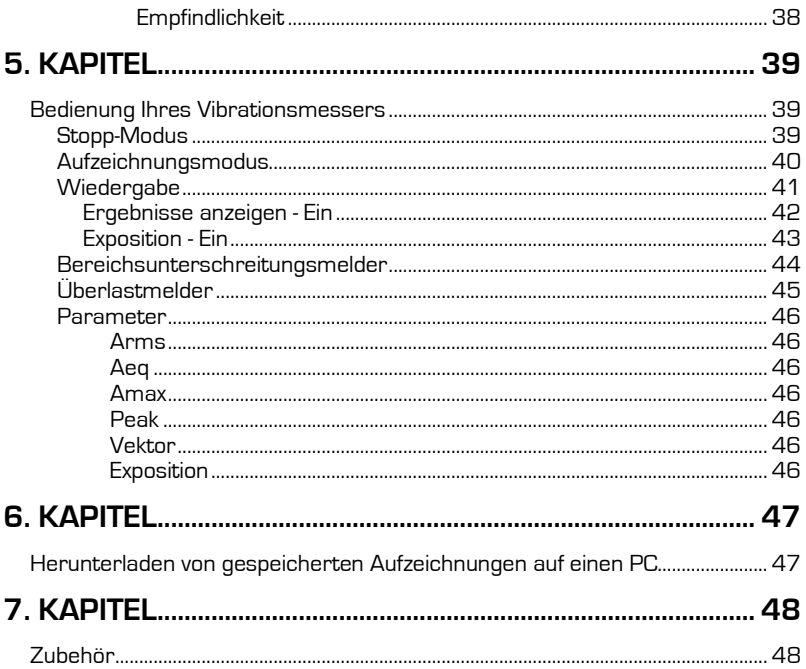

## **1. Kapitel**

## **Beschleunigungssensortyp, Entfernen und Anbringen**

#### **Beschleunigungssensortyp**

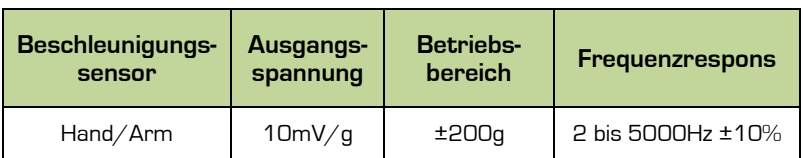

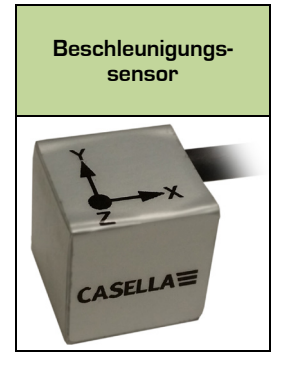

#### **Anbringen & Entfernen des Beschleunigungssensors**

Finden Sie den Richtungsweiser am Kabelverbinder des Beschleunigungssensors und die ROTE Markierung dafür auf dem 5-poligen Lemo-Stecker. Positionieren Sie den Beschleunigungssensor so, dass der Richtungsweiser sich auf einer Linie mit der ROTEN Markierung befindet, und drücken Sie das Kabel dann vorsichtig in den Instrumentenstecker.

Um das Kabel zu lösen und herauszuziehen, ziehen Sie vorsichtig an dem gerändelten Teil des Griffs und ziehen Sie den Beschleunigungssensor vom Instrument ab.

Verdrehen Sie den Verbinder nicht, denn das könnte höchstwahrscheinlich die interne Verdrahtung beschädigen und die Gewährleistung würde ungültig werden.

Sie können den Beschleunigungssensor bei ein- oder ausgeschaltetem Instrument entfernen.

## **2. Kapitel**

## **Messen von Hand/Arm-Vibration**

Es ist immer besser, das Instrument vor und nach dem Messen mit einem Vibrationskalibrator zu validieren.

Befestigen Sie den Beschleunigungssensor so nahe wie möglich zur Vibrationsquelle, für genauere und wiederholbare Messungen und am Besten so nahe wie möglich am Handgriff.

Meistens werden Messungsperioden von 3 bis 15 Minuten benutzt und längere Perioden erhöhen die Genauigkeit und Wiederholbarkeit Ihrer Messergebnisse.

#### **Hand/Arm-Vibration-Messwandlermontage**

Der Aufnahmeblock als Teil der Lieferung kann an den HARM-Beschleunigungssensor mit den mitgelieferten Schrauben angebracht werden. Dann werden sie mit einem Phillips Schraubendreher fest angezogen. Der nun mithilfe von Schlauchklemmen oder Kunststoffbindern an der Vibrationsquelle anbringen.

#### **Vibrationsrichtung**

Für eine Hand/Arm-Vibration können die drei zu messenden Achsen in beliebiger Richtung gemessen werden. Wir empfehlen jedoch, dass die nachstehend dargestellten Achsen eingesetzt werden.

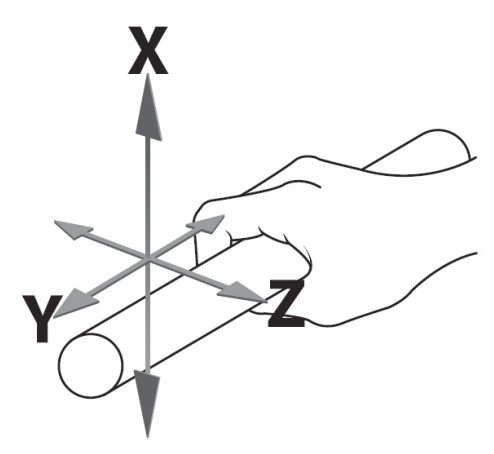

Abbildung 1 - Empfohlene Achsen für Hand/Arm-Vibration

#### **Vibrationspegel**

In einigen Umgebungen können hohe Vibrationspegel auftreten. Bevor Sie die Messungen aufzeichnen, stellen Sie sicher, dass Sie den optimalen Bereich für den zu notierenden Prozess gewählt haben.

Der optimale Bereich ist im Allgemeinen der niedrigste wählbare Bereich, um keine Überlastkondition zu erzeugen.

Sind die Vibrationspegel zu niedrig für den gewählten Bereich, so zeigt das Messgerät eine Kondition unterhalb des Belastungsbereichs an. Unter diesen Umständen müssen Sie den niedrigen Bereich wählen, wenn möglich.

#### **Bewertungsfilter**

Ihr Vibrationsmesser verfügt über die folgenden Filter, die für das gemessene Vibrationssignal angewendet wird:

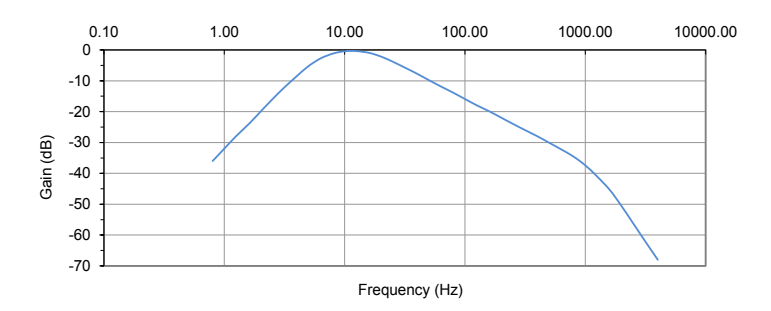

#### **Konditionen für unterhalb und oberhalb des Belastungsbereichs**

#### **Bereichsunterschreitungskondition**

Eine Bereichsunterschreitungskondition (UR) entsteht, wenn der Vibrationspegel dem niedrigsten des derzeitig eingestellten Bereichs entspricht oder darunter liegt.

Wir empfehlen, wenn möglich auf einen niedrigeren Bereich zu wechseln.

#### **Überlastkondition**

Eine Überlastkondition (OL) entsteht, wenn entweder das Spitzensignal den Verstärkerbereich überschreitet oder wenn der Vibrationspegel den höchsten der gewählten Bereiche um 5% überschreitet.

Wir empfehlen, wenn möglich auf einen höheren Bereich zu wechseln.

## **3. Kapitel**

### **Starten**

Das Instrument verfügt über drei grundsätzliche Betriebsarten:

- Stopp-Modus
- Aufzeichnungsmodus
- Wiedergabe-Modus

Um zu starten oder zu stoppen, drücken Sie die folgenden Tasten

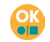

Im Stopp-Modus können Sie die Einstellungen ändern und das Instrument kalibrieren.

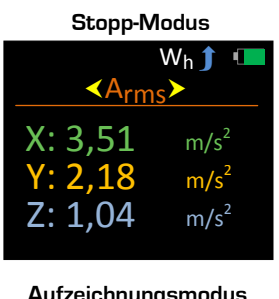

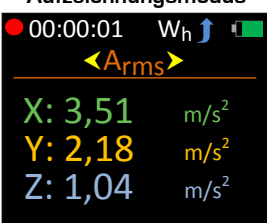

**Wiedergabe-Modus**

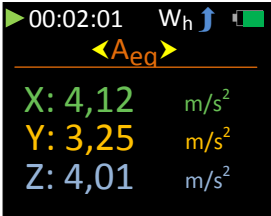

Im Stoppzustand drücken Sie (b), um das Hauptmenü zu öffnen. Diese Taste wird auch benutzt, um zur vorherigen Anzeige zurückzukehren.

Auf der Hauptmenüanzeige benutzen Sie (D), um durch die Liste der verfügbaren Optionen zu scrollen.

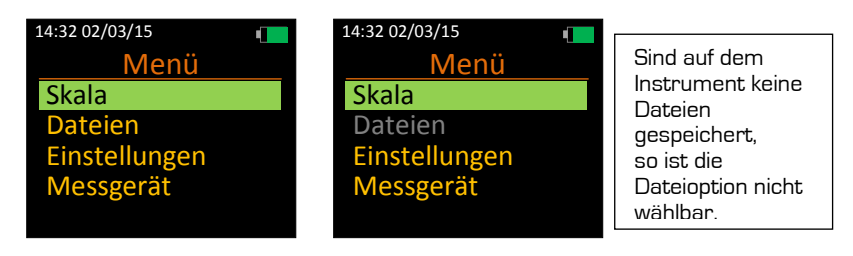

Drücken Sie **CD**, um die erwünschte Option zu wählen. Beachten Sie, dass eine Aufzeichnung nicht innerhalb des Hauptmenüs gestartet werden kann.

#### **Tastenfeld-Layout**

Bitte beachten Sie, dass einige Tasten zwei Funktionen haben.

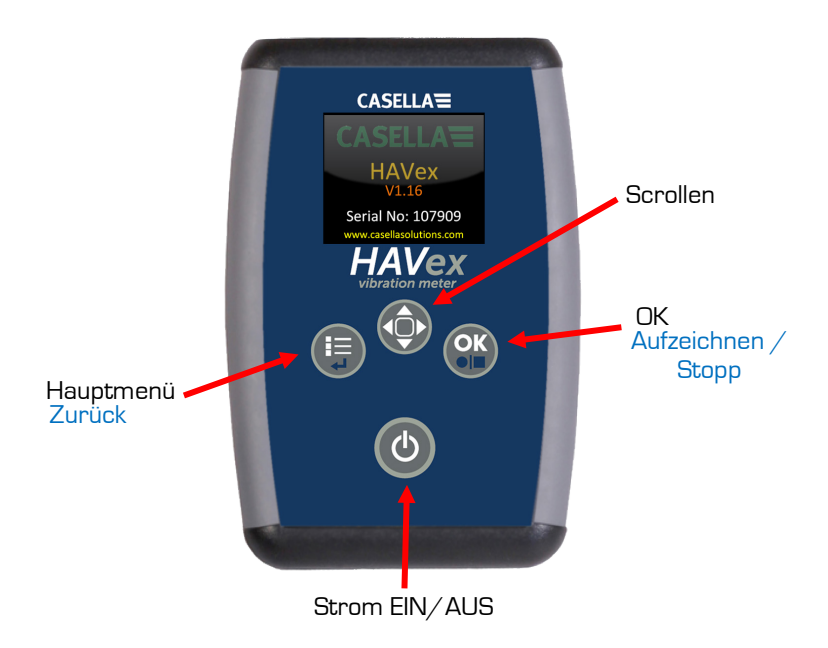

Abbildung 2 – Tastenfeld-Layout

#### **Batteriestandsanzeige**

Ihr Vibrationsmesser ist mit einer vierstufigen Batteriestandanzeige ausgerüstet, und sie ist oben rechts auf allen Anzeigen zu sehen.

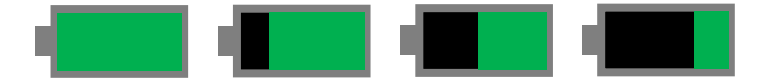

Wenn voll aufgeladen, wird eine grüne Leiste angezeigt und indem sich die Akkus entladen, wird auf die entsprechende Anzeige gewechselt.

Die ungefähren Werte sind 100%, 75%, 50% und 25%.

Wenn die Akkus 10% unterschreiten, flackert ein rotes Licht auf und zeigt an, dass die Akkus leer sind und aufgeladen werden müssen.

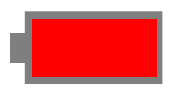

Liegt der Batteriestand unter 4%, wird die Einheit automatisch abgefahren und speichert alle Daten, wenn sich das Instrument im **Aufzeichnen**-Modus befindet.

#### **Aufladen der Akkus**

Wenn die Akkus eingelegt und Ihr Instrument abgeschaltet ist, stecken Sie Ihr mitgeliefertes Ladegerät in die Gleichstromsteckdose, siehe unten:

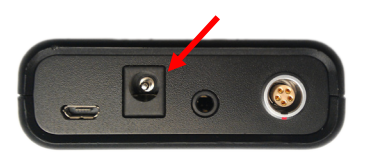

Das Instrument steht nicht in Betrieb, während die Akkus aufgeladen werden.

Beachten Sie die LED auf dem Ladegerät, um den Ladezyklus zu verfolgen.

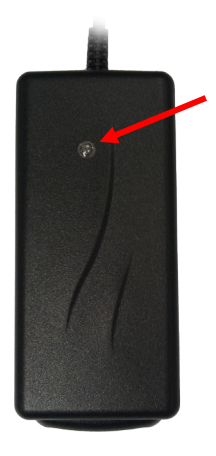

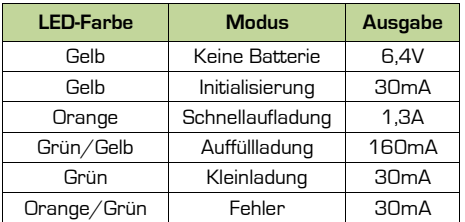

Aus Sicherheitsgründen dürfen Sie nur das Ladegerät und die Akkus benutzen, die Teil der Lieferung sind.

Um Ihr Instrument einzuschalten, drücken Sie die Energie Ein-/Aus-Taste und halten Sie sie **C** ca. zwei Sekunden heruntergedrückt.

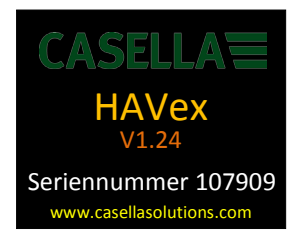

Wenn die Startsequenz beendet ist, wird das Instrument in den **Stopp-Modus** platziert und zeigt die Parametermessanzeige an.

Um Ihr Instrument abzuschalten, drücken Sie die Energie Ein-/Aus-Taste und halten Sie sie ca. drei Sekunden lang heruntergedrückt. Die folgende Anzeige erscheint:

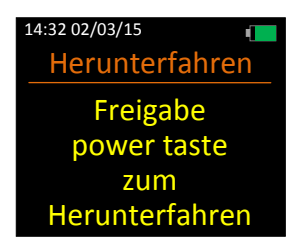

Drücken Sie die Energie EIN/AUS-Taste $\bigcirc$ , um das Instrument abzuschalten.

Ihr Vibrationsmesser verfügt auch über eine automatische Abschaltung, wenn 10 Minuten nach dem Einschalten keine Taste gedrückt wird.

Die automatische Abschaltung findet nicht statt, wenn irgendeine Taste gedrückt nach dem Einschalten des Instruments gedrückt wird.

# **4. Kapitel**

## **Menüstruktur**

Die komplette Menüstruktur wird nachstehend aufgezeigt:

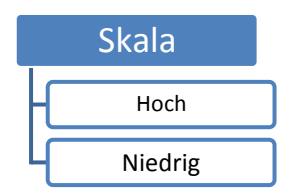

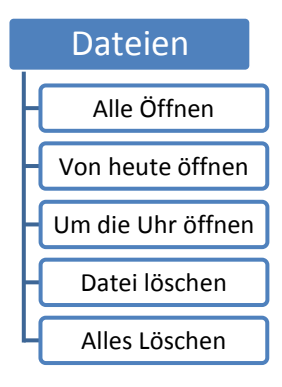

# Metrisch g Einstellungen Einheiten Kontrast  $\Box$  20 bis 100% Aus An Auto Dimmer Uhrzeit Dateiname Allgemeines  $\left| \bigoplus \right|$  Datum Italiano Português Brasil English (US) Français Русский Español 中文 English (UK) Sprache H- Deutsch Aus An

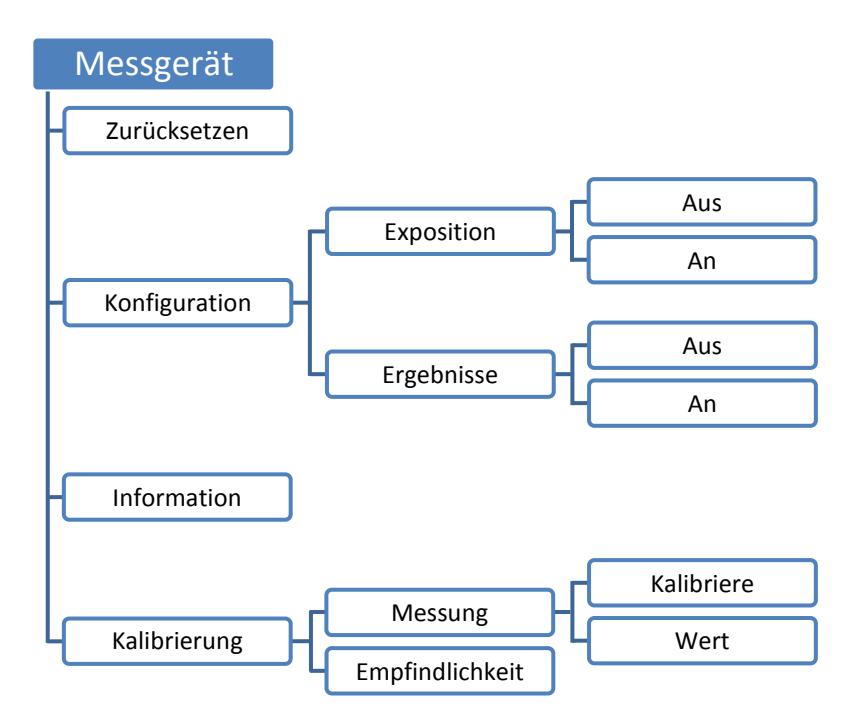

#### **Menüoptionen**

In den meisten Fällen, benutzen Sie die <sup>100</sup> Taste, um die erwünschte Option zu markieren und drücken Sie <sup>OK</sup>, um sie zu wählen.

Drücken Sie <sup>(15</sup>, um ohne zu wählen zur vorherigen Anzeige zurückzukehren.

Jede Menüoption wird nachstehend beschrieben.

#### **Bereich**

Wählen Sie diese Option, um den Messbereich Ihres Instruments zu wechseln.

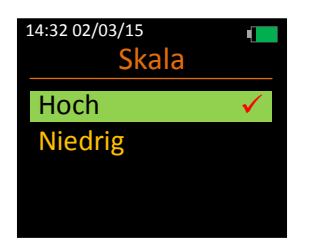

Bereichsdetails sind wie folgt:

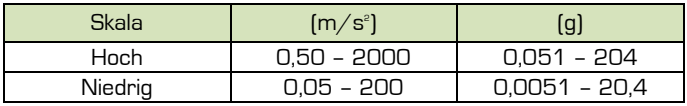

#### **Datein**

Wählen Sie diese Optionen, um gespeicherte Aufzeichnungen auf Ihrem Instrument zu verwalten.

Alle Aufzeichnungen sind nach Dateinamen aufgeführt, die Datum- und Uhrzeitreihenfolge zeigt die neuesten zuerst an.

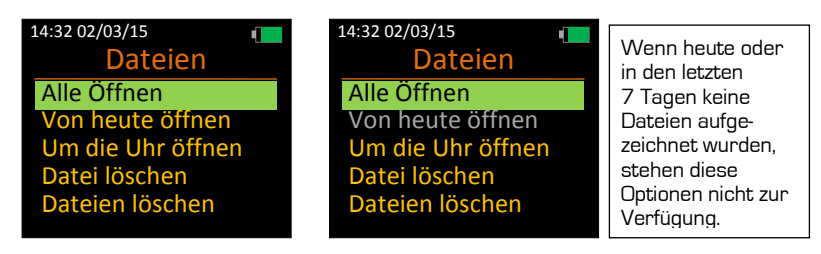

#### **Alle Öffnen**

Die Dateinummer und die Anzahl aufgezeichneter Dateien werden ebenfalls Rot dargestellt:

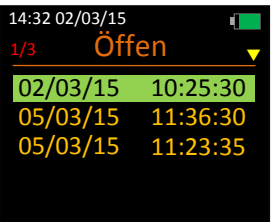

Mit dem Taster markieren Sie die erwünschte Datei und drücken Sie um sie zu öffnen.

Stehen mehr als 5 Dateien zur Verfügung, so drücken Sie den UD Taster, um durch die verfügbaren Aufzeichnungen zu scrollen: -

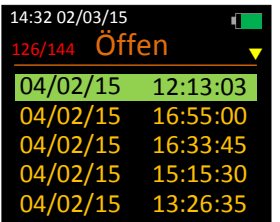

#### **Von Heute öffnen**

Wählen Sie diese Option, um alle heute am Instrument vorgenommenen und gespeicherten Aufzeichnungen anzuzeigen.

Beachten Sie, dass diese Option nicht zur Verfügung steht, wenn heute keine Aufzeichnungen gemacht wurden.

Die Dateinummer und die Anzahl aufgezeichneter Dateien werden ebenfalls Rot dargestellt:

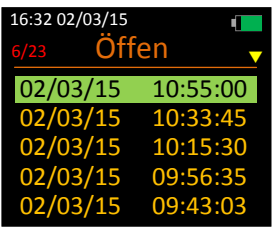

#### **Um die Uhr öffnen**

Wählen Sie diese Option, um alle in den letzten 7 Tage vorgenommenen Aufzeichnungen anzuzeigen.

Beachten Sie, dass diese Option nicht zur Verfügung steht, wenn in den letzten 7 Tagen keine Aufzeichnungen gemacht wurden.

Die Dateinummer und die Anzahl aufgezeichneter Dateien werden ebenfalls Rot dargestellt:

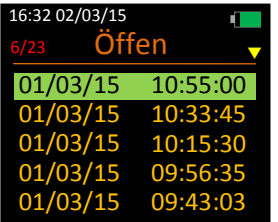

#### **Datei löschen**

Wählen Sie diese Option, um eine bestimmte Datei auf dem Flash-Speicher des Instruments zu löschen.

Gelöschte Dateien können nicht wiederhergestellt werden.

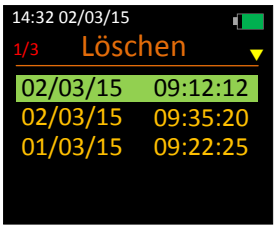

Mit dem **Taster markieren Sie die erwünschte Datei und drücken Sie (1)** um sie zu löschen.

Die gewählte Datei wird sofort gelöscht:

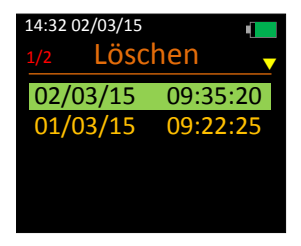

#### **Alles Löschen**

Wählen Sie diese Option, um alle Dateien auf dem Flash-Speicher des Instruments zu löschen.

Seien Sie vorsichtig, denn gelöschte Dateien können nicht wiederhergestellt werden.

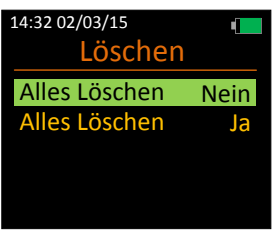

#### **Einstellungen**

Wählen Sie diese Optionen, um die Einstellungen auf Ihrem Instrument zu verwalten.

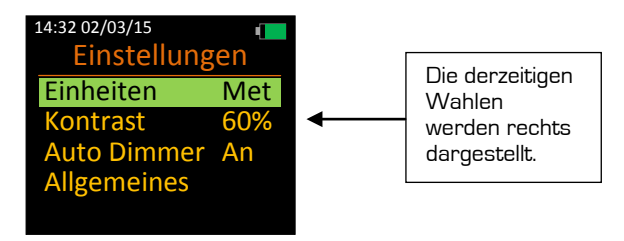

#### **Einheiten**

Wählen Sie diese Option, um die Messeinheiten Ihres Instruments zu ändern.

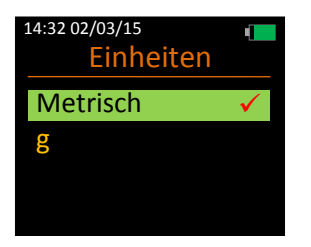

#### **Kontrast**

Wählen Sie diese Option, um den Kontrast der Anzeigen auf Ihrem Instrument zu ändern.

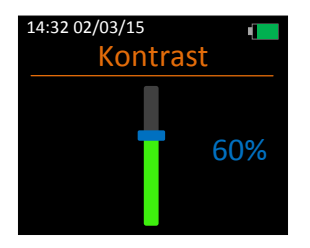

Der Anzeigenkontrast kann zwischen 20% und 100% in 20%-Stufen geändert werden.

Beachten Sie, dass der Kontrast von der Auto Dimmer-Funktion geändert werden kann.

#### **Auto Dimmer**

Wählen Sie diese Option, um festzustellen, ob Ihr Instrument die Auto Dimmer-Funktion einsetzen soll oder nicht.

Die Auto Dimmer-Funktion soll Batterie sparen und reduziert die Anzeigehelligkeit automatisch auf allen Anzeigen um 10%, wenn 70 Sekunden lang keine Taste gedrückt wurde.

Für eine optimale Lebensdauer muss der Auto Dimmer auf **Ein** geschaltet sein.

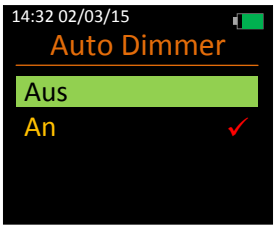

#### **Allgemeines**

Wählen Sie diese Option, um eine weitere Menüebene für Allgemeine Optionen zu öffnen.

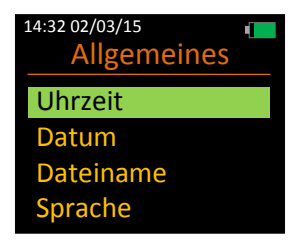

#### Uhrzeit

Wählen Sie diese Option, um die auf Ihrem Instrument gespeicherte Uhrzeit zu ändern.

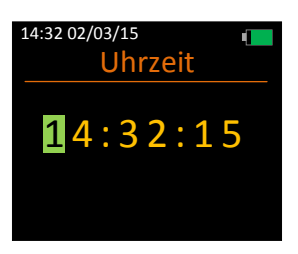

Wählen Sie diese Option, um das auf Ihrem Instrument gespeicherte Datum zu ändern.

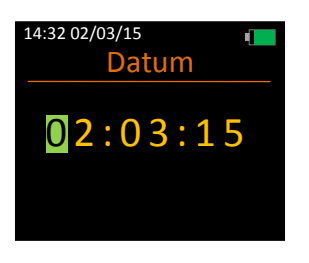

#### Dateiname

Wählen Sie diese Option, um festzustellen, ob Ihr Instrument Dateinamen mit gespeicherten Aufzeichnungen speichern soll oder nicht.

Ein Dateiname muss eingegeben werden, wenn eine Aufzeichnung beendet wird und diese Option eingeschaltet ist.

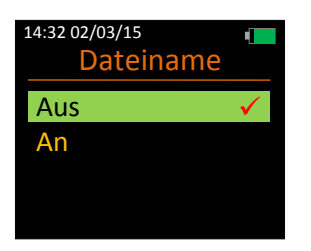

Wählen Sie diese Option, um die Sprache auf Ihrem Instrument zu wechseln.

Die Sprachenwahl-Anzeigenummer wird Rot auf der Anzeige dargestellt.

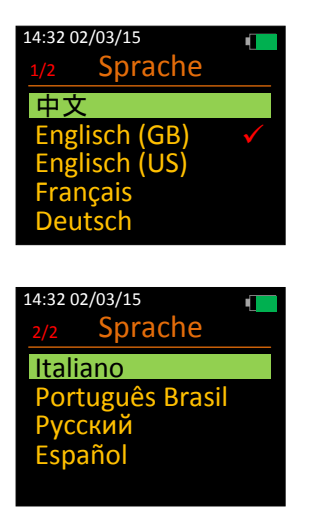

Wird versehentlich eine falsche Sprache gewählt, stellen Sie sicher, dass das Instrument neu gestartet wird, und befolgen Sie dann die folgende Tastenfolge, um Zugriff auf die Sprachenwahlanzeige zu erhalten:

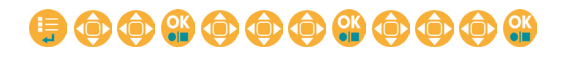

#### **Messgerät**

Wählen Sie diese Option, um Betriebskonfigurationseinstellungen zu ändern, Ihr Instrument zu kalibrieren und Systeminformationen anzusehen.

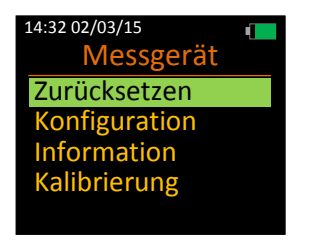

#### **Zurücksetzen**

Wählen Sie diese Option, um alle Messungsparameterwerte zurückzusetzen.

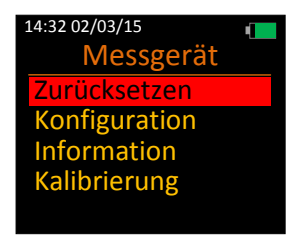

#### **Konfiguration**

Wählen Sie diese Option, um Betriebskonfigurationseinstellungen zu ändern.

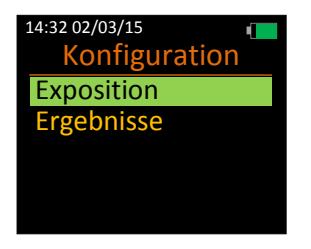

Wählen Sie diese Option um festzustellen, ob Ihr Instrument Expositionsstellen und tägliche Auslösewerte und Grenzwerte nach einer Aufzeichnung anzeigen sollte.

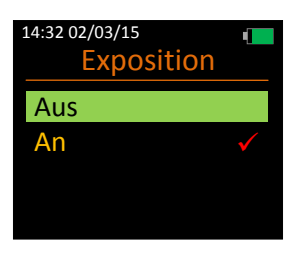

#### Ergebnisse

Wählen Sie diese Option, um festzustellen, ob Ihr Instrument berechnete Ergebnisse nach Ende einer Aufzeichnung anzeigen sollte.

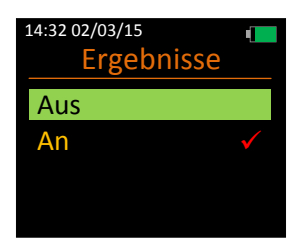

#### **Informationen**

Wählen Sie diese Optionen für Instrumentendetails.

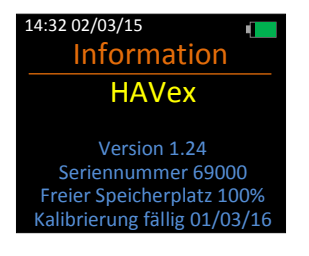

#### **Kalibrierung**

Wählen Sie diese Option, um Ihr Instrument mit Beschleunigungssensor-Empfindlichkeitswerten oder einem Kalibrator zu kalibrieren.

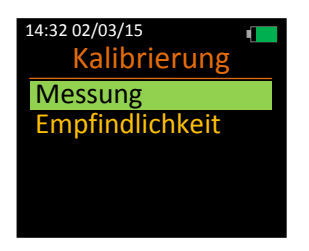

#### Messung

Wählen Sie diese Option, um zwischen dem Kalibrieren Ihres Instruments mithilfe eines Kalibrators und dem Ausgangspegel des Kalibrators zu wählen.

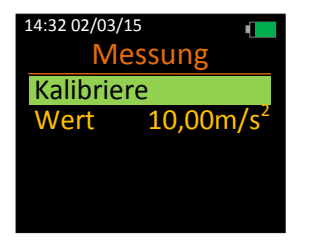

#### Kalibriere

Wählen Sie diese Option, um Ihr Instrument mit einem Kalibrator zu kalibrieren.

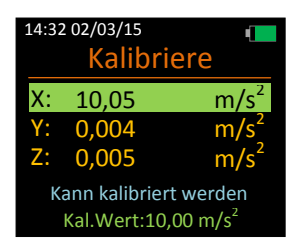

Befestigen Sie den Beschleunigungssensor an den Kalibrator, sodass die Vibration durch Ihre gewählte Achse verläuft.

Mit der Taste markieren Sie die relevante Achse und drücken Sie in , um zu wählen. Stellen Sie sicher, dass Ihr Kalibrator auch eingeschaltet ist.

Die Kalibrierung jeder Achse dauert 15 Sekunden.

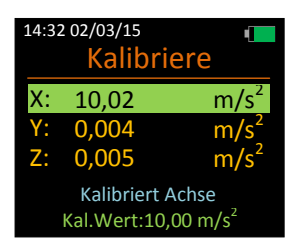

Ist die Kalibrierung erfolgreich, so erscheint die Meldung "Achse kalibriert" in Gelb 5 Sekunden lang, ist sie fehlgeschlagen, erscheint "Kalibrierung fehlgeschlagen" in Rot 5 Sekunden lang auf der Anzeige.

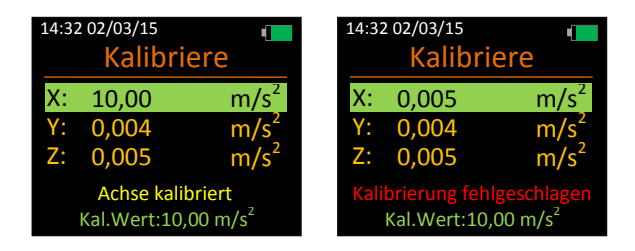

#### Wert.

Wählen Sie diese Option, um den Wert zu ändern, den Ihr Kalibrator in m/s<sup>2</sup> ausgegeben hat.

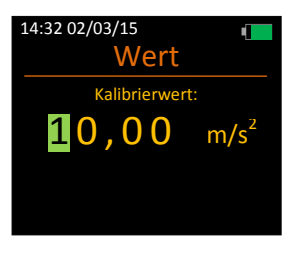

Mit der Taste ändern Sie den markierten Wert und drücken Sie dann ei um die Markierung auf die nächste Position zu rücken.

Gültige Werte liegen zwischen 9,00 und 11,00 m/s<sup>2</sup>.

Wird ein ungültiger Wert gewählt, erscheint die Warnung **Wert nicht gültig** in Rot.

Wählen Sie diese Option, um den Empfindlichkeitswert für jede Achse, die mit Ihrem Beschleunigungssensor mitgeliefert wurde, einzustellen.

Für diese Option ist ein Vibrationskalibrator erforderlich.

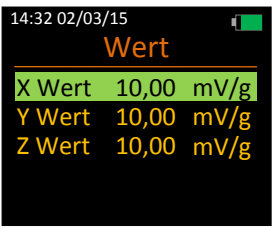

Mit der **UD** Taste markieren Sie die relevante Achse und drücken Sie (UD, um ihren Wert zu wählen und zu ändern.

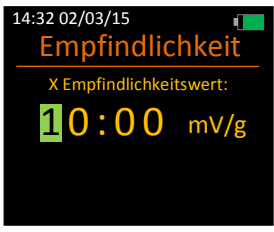

Mit der Taste ändern Sie den markierten Wert und drücken Sie dann in um die Markierung auf die nächste Position zu rücken.

Gültige Werte liegen zwischen 5,00 und 15,00 mV/g.

Wird ein ungültiger Wert gewählt, erscheint die Warnung **Nur 05,00 bis 15,00** in Rot.

Wiederholen Sie nach Bedarf dieses Verfahren für alle Achsen.

## **5. Kapitel**

## **Bedienung Ihres Vibrationsmessers**

#### **Stopp-Modus**

Dies ist der Standardmodus des Instruments und während Sie in diesem Modus sind, werden begrenzte Berechnungen auf der Instrumentenanzeige dargestellt, aber keine Werte im internen Flash-Speicher aufgezeichnet.

Es ist nur in diesem Stopp-Modus möglich, Einstellungen zu ändern und das Instrument zu kalibrieren. Expositionsstellen stehen im Stopp-Modus nicht zur Verfügung.

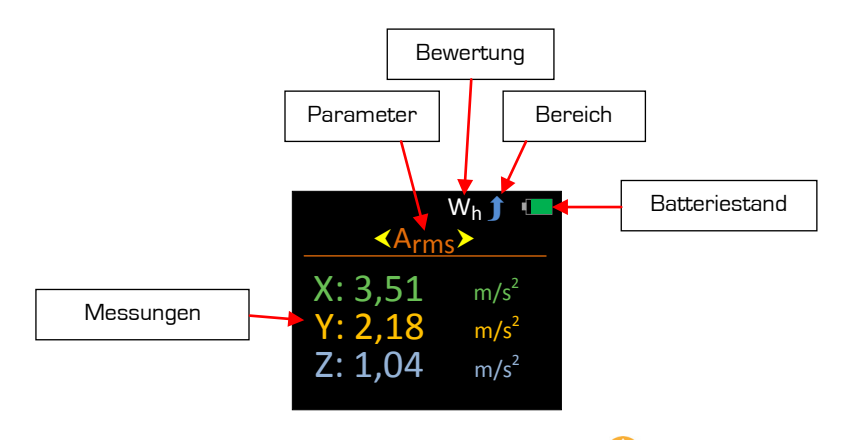

Scrollen Sie durch die verfügbaren Parameter mithilfe der Varaste.

Die im Stopp-Modus verfügbaren Parameter sind:

- Arms
- Aeq<br>Peak
- 
- **Vektor**

Die Bewertung wird am Y-Instrument mit Wh (Hand Arm) belegt, der Bereich kann im Hauptmenü geändert werden.

Um eine Aufzeichnung zu beginnen (Aufzeichnungsmodus) drücken Sie die Taste zu beliebiger Zeit.

#### **Aufzeichnungsmodus**

Während sich das Instrument im Aufzeichnungsmodus befindet, wird die Vibrationsaktivität analysiert und alle auf Ihrem Instrument verfügbaren Parameter werden berechnet.

Der Aufzeichnungsmodus ist an dem Aufzeichnungssymbol und der Aufzeichnungsdauer oben links auf der Anzeige leicht zu erkennen.

Wenn im Aufzeichnungsmodus, können Sie nicht in das Menüsystem einsteigen oder das Instrument abschalten.

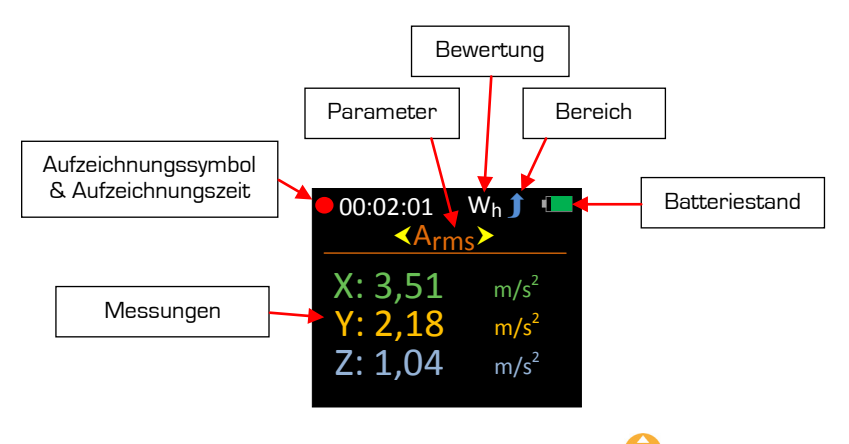

Scrollen Sie durch die verfügbaren Parameter mithilfe der **CO**-Taste.

Die im Aufzeichnungsmodus verfügbaren Parameter sind:

- Arms
- Aeq
- Peak
- Vektor

Um eine Aufzeichnung zu beenden, drücken Sie die Understate.

Wenn Datei benennen angeschaltet ist, werden Sie aufgefordert, einen Dateinamen einzugeben.

Die Daten werden in dem internen Flash-Speicher gespeichert. Wenn "Ergebnisse anzeigen" oder Expositionsstellen angeschaltet sind, wird das Instrument automatisch die relevanten Parameter anzeigen.

Wenn keines von beiden angeschaltet ist, geht das Instrument zurück auf den Stopp-Modus.

Auf Ihrem Instrument gespeicherte Aufzeichnungen gehen nicht verloren, wenn die Akkus entfernt werden.

#### **Wiedergabe**

Wiedergabe kann von einem grünen Wiedergabe-Symbol oben links identifiziert werden und erscheint auf der Anzeige, sobald eine gespeicherte Datei geöffnet wird.

Wenn Wiedergabe manuell gestartet wird, sind alle Parameter zur Ansicht verfügbar, einschließlich Expositionsstellen, selbst wenn Expositionsstellen abgeschaltet ist.

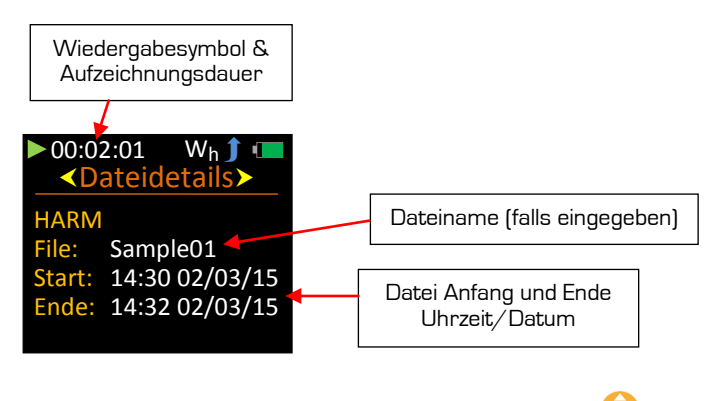

Scrollen Sie durch die verfügbaren Parameter mithilfe der V-Taste.

Die im Wiedergabe-Modus verfügbaren Parameter/Anzeigen sind:

- Dateidetails<br>Arms<br>Aeq<br>Peak<br>Vektor
- 
- 
- 
- 
- **Exposition**

Verlassen Sie Wiedergabe entweder durch Drücken von **UD** oder **OD** und das Instrument wird wieder auf den Stopp-Modus eingestellt.

#### **Ergebnisse anzeigen - Ein**

Wenn eine Aufzeichnung gestoppt und die Option Ergebnisse anzeigen eingeschaltet wird, so geht das Instrument automatisch auf Wiedergabe und zeigt die aufgezeichneten Parameter an.

Wiedergabe wird von einem grünen Wiedergabe-Symbol oben links identifiziert.

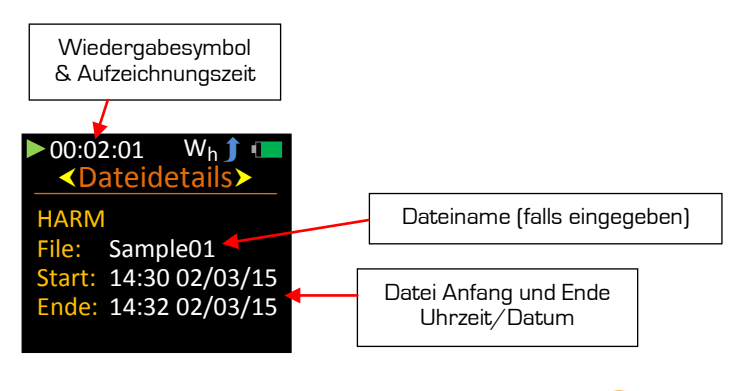

Scrollen Sie durch die verfügbaren Parameter mithilfe der **O**-Taste.

Die im Wiedergabe-Modus verfügbaren Parameter/Anzeigen sind:

- Dateidetails<br>Arms<br>Aeg
- 
- 
- Peak
- Vektor

Expositionsstellen, EAV und ELV < Nur verfügbar, wenn Exposition eingeschaltet ist.

Verlassen Sie Wiedergabe entweder durch Drücken von Doder (1), und das Instrument wird wieder auf den Stopp-Modus eingestellt.

#### **Exposition - Ein**

Wenn eine Aufzeichnung gestoppt wird und die Option Exposition eingeschaltet ist, so geht das Instrument automatisch auf Wiedergabe und zeigt die Expositionsstellenwerte an, sowie die Zeitperiode für die Auslöse- und Grenzwerte.

Wiedergabe wird von einem grünen Wiedergabe-Symbol oben links identifiziert.

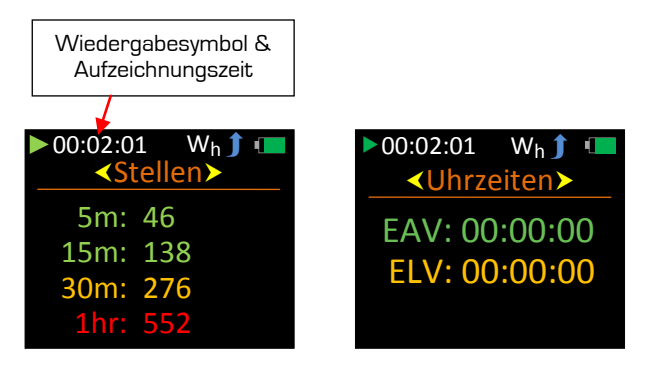

Expositionsstellen werden für Perioden von 5 Minuten, 15 Minuten, 30 Minuten und 1 Stunde angezeigt.

Zudem sind die Expositionsstellen farbkodiert, um eine sofort sichtbare Anzeige zu erstellen und sind auf den folgenden in GB durch HSE vorgeschriebenen Kriterien basiert:

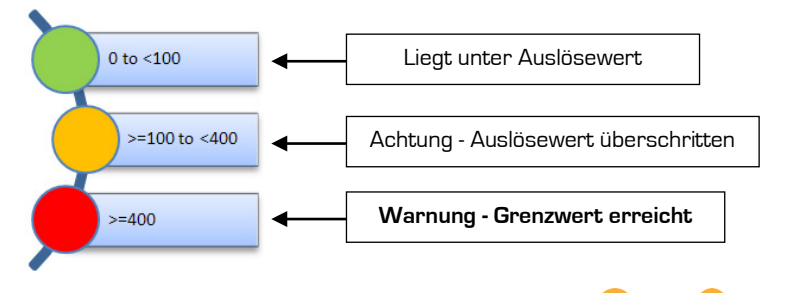

Verlassen Sie Wiedergabe entweder durch Drücken von 5 oder 6. und das Instrument wird wieder auf den Stopp-Modus eingestellt.

Im Einklang mit der Richtlinie des europäischen Parlaments zum Schutz von Sicherheit und Gesundheit der Arbeitnehmer vor der Gefährdung durch physikalische Einwirkungen, sind die **Auslösewerte** und oberen **Grenzwerte** wie folgt festgelegt: -

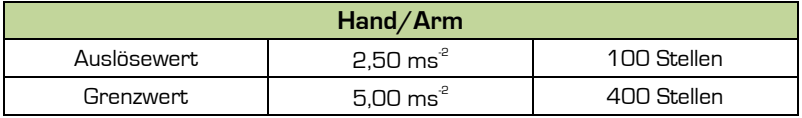

#### **Bereichsunterschreitungsmelder**

Jede Achse des Instruments verfügt über unabhängige Bereichsunterschreitungsmelder, die im Stopp- oder Aufzeichnungsmodus sichtbar sind.

Im Gegensatz zu Überlast wird der Bereichsunterschreitungszustand nicht mit der Aufzeichnung gespeichert und ist deshalb für die Wiedergabe nicht verfügbar.

Der Bereichsunterschreitungsmelder **UR** wird in Rot weit rechts auf jeder Achse dargestellt, wo immer dieser Zustand zu finden ist:

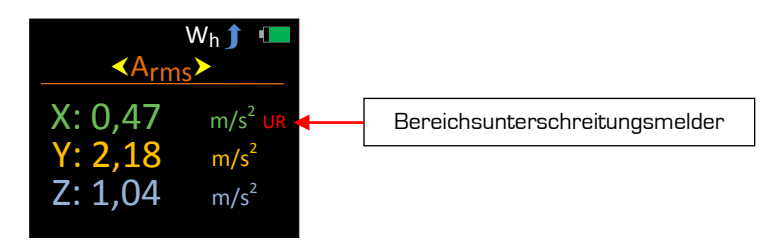

Für die Vektor-Summe, für die kumulative Werte benutzt sind, wird der Bereichsunterschreitungsmelder wie hier dargestellt ist positioniert.

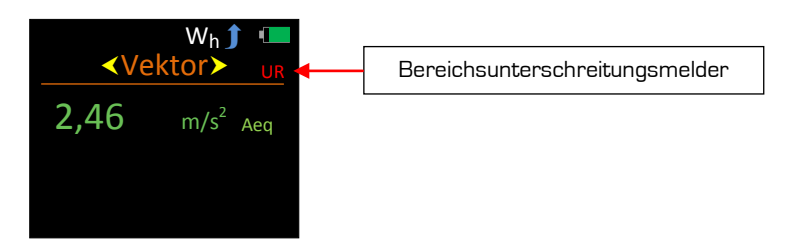

#### **Überlastmelder**

Jede Achse des Instruments verfügt über unabhängige Überlastmelder, die im Stopp-, Aufzeichnungs- und Wiedergabe-Modus sichtbar sind.

Im Gegensatz zu Bereichsunterschreitung, wird der Überlastzustand mit der Aufzeichnung gespeichert und ist deshalb für Wiedergabe verfügbar.

Der Überlastmelder **OL** wird in Rot weit rechts auf jeder Achse dargestellt, wo immer dieser Zustand zu finden ist:

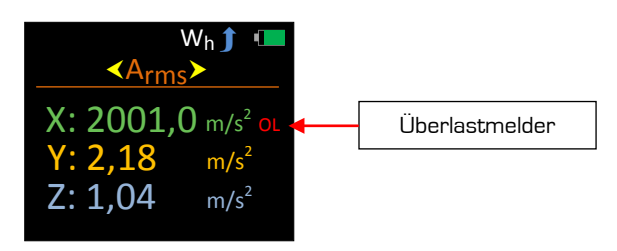

Der Überlastmelder leuchtet für mindestens 2 Sekunden oder während der<br>Überlastzustand bestehen bleibt, aber während des Stopp- oder Überlastzustand bestehen bleibt, aber während des Aufzeichnungsmodus ist er auf den folgenden Anzeigen angebracht:

- Aeq
- Vektor

Es ist möglich, den angebrachten Überlastmelder im Stopp-Modus zu entfernen, indem Sie Zurücksetzen unter Messgerät aus dem Hauptmenü wählen.

Der Überlastmelder kann im Aufzeichnungs- oder Wiedergabemodus nicht zurückgesetzt werden.

Für die Vektor-Summe, für die kumulative Werte benutzt und Expositionsstellen angezeigt werden, wird der Überlastmelder wie nachstehend dargestellt ist positioniert.

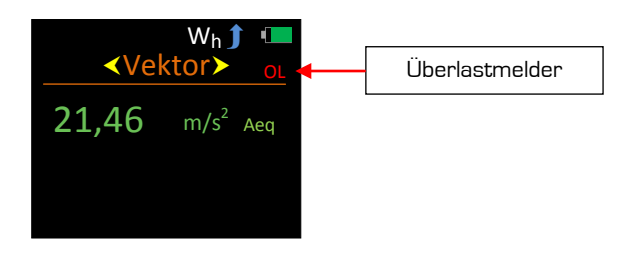

#### **Parameter**

Die aufgezeichneten und angezeigten Parameter auf Ihrem Instrument sind wie folgt:

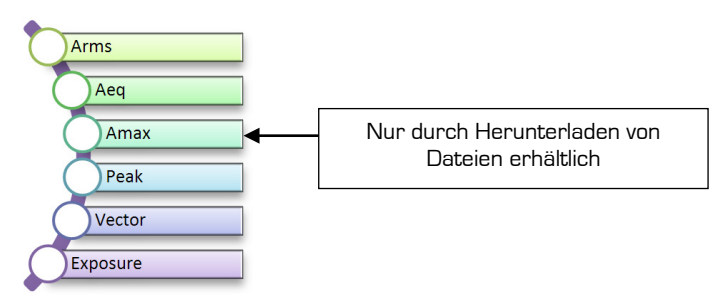

Als Beschleunigung gemessene Parameter werden als Beschleunigung mit dem Vorsatz "A" (Acceleration) identifiziert.

#### **Arms**

Arms ist der Wh bewertete, laufende RMS (Root means Square)- Beschleunigungswert (Effektivwert).

#### **Aeq**

Aeq ist der zeitlich gemittelte und Wh bewertete Beschleunigungswert.

#### **Amax**

Amax ist der erreichte maximale Arms-Pegel.

#### **Peak**

Peak ist der höchste Spitzenpegel der Wh bewerteten unmittelbaren Beschleunigung.

#### **Vektor**

Dies ist die Vektor-Summenberechnung vom Aeq.

#### **Exposition**

Das Expositionsstellensystem und die damit verbundenen täglichen Expositionsauslöse- und -grenzwerte basieren auf dem britischen System für Gesundheit und Sicherheit am Arbeitsplatz, in dem Schwere und Expositionszeit in Expositionsstellen statt m $\angle$ s $^{\circ}$  angegeben werden.

Für Hand-/Armvibration ist der EAV eine tägliche Exposition von 2,5 m/s<sup>2</sup>A[8] und der ELV beträgt **5,0 m/s**<sup>2</sup>A[8].

## **6. Kapitel**

## **Herunterladen von gespeicherten Aufzeichnungen auf einen PC**

Mit der mitgelieferten Software können gespeicherte Aufzeichnungen von Ihrem Messgerät auf Ihren PC heruntergeladen werden, sodass Sie die Daten dort ansehen und professionell für Berichte ausdrucken können.

Die Kommunikation zwischen einen PC und Ihrem Vibrationsmesser findet über den USB-Stecker auf der Oberseite Ihres Instruments statt. Der korrekte USB-Bustreiber für Ihr Instrument muss an Ihrem PC installiert werden und wird automatisch während der Installation der Software installiert.

Um sicherzustellen, dass Daten nicht zerstört werden, gewährleisten Sie, dass der Stopp-Modus auf dem Instrument gewählt ist, bevor Sie die gespeicherten Aufzeichnungen herunterladen.

- 1. Stellen Sie sicher, dass das Instrument **EIN** geschaltet ist.
- 2. Schließen Sie das Instrument über das USB-Kabel an den PC.

Ihr Instrument ist jetzt zum Herunterladen von Daten in die Software bereit.

Für genauere Informationen beachten Sie bitte das Software-Benutzerhandbuch.

# **7. Kapitel**

# **Zubehör**

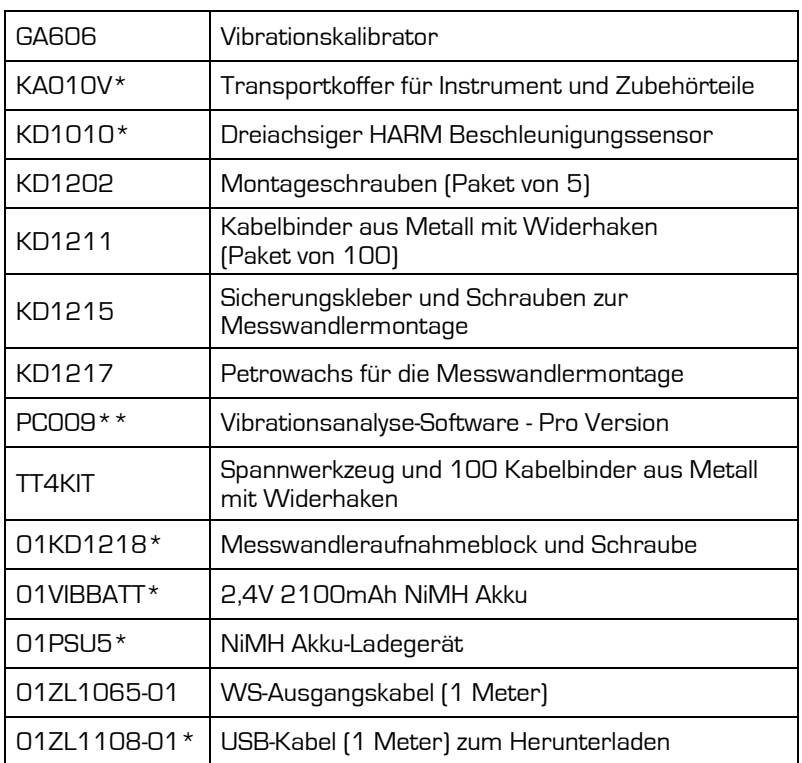

\* Wird mit dem Instrument mitgeliefert

\*\* Upgrade der mitgelieferten LITE-Software